## **Hướng dẫn đổi mật khẩu Wifi modem CIG G-93RG**

Thao tác đổi mật khẩu wifi dễ dàng và đơn giản hơn khi sử dụng ứng dụng Hi FPT. **[Chi](https://fpt.vn/vi/khach-hang-ca-nhan/ho-tro/ho-tro-thong-tin/huong-dan-su-dung/hi-fpt/1-huong-dan-su-dung-tinh-nang-modem-tren-hi-fpt--4440.html)  [tiết](https://fpt.vn/vi/khach-hang-ca-nhan/ho-tro/ho-tro-thong-tin/huong-dan-su-dung/hi-fpt/1-huong-dan-su-dung-tinh-nang-modem-tren-hi-fpt--4440.html)**

## **1. Đăng nhập vào modem.**

Mở trình duyệt web (Chrome, Firefox, ...), nhập địa chỉ mặc định của modem [http://192.168.1.1](http://192.168.1.1/)

User/Pass mặc định: **admin/admin** hoặc xem dưới đáy modem như hình dưới; hoặc gọi lên tổng đài FPT Telecom

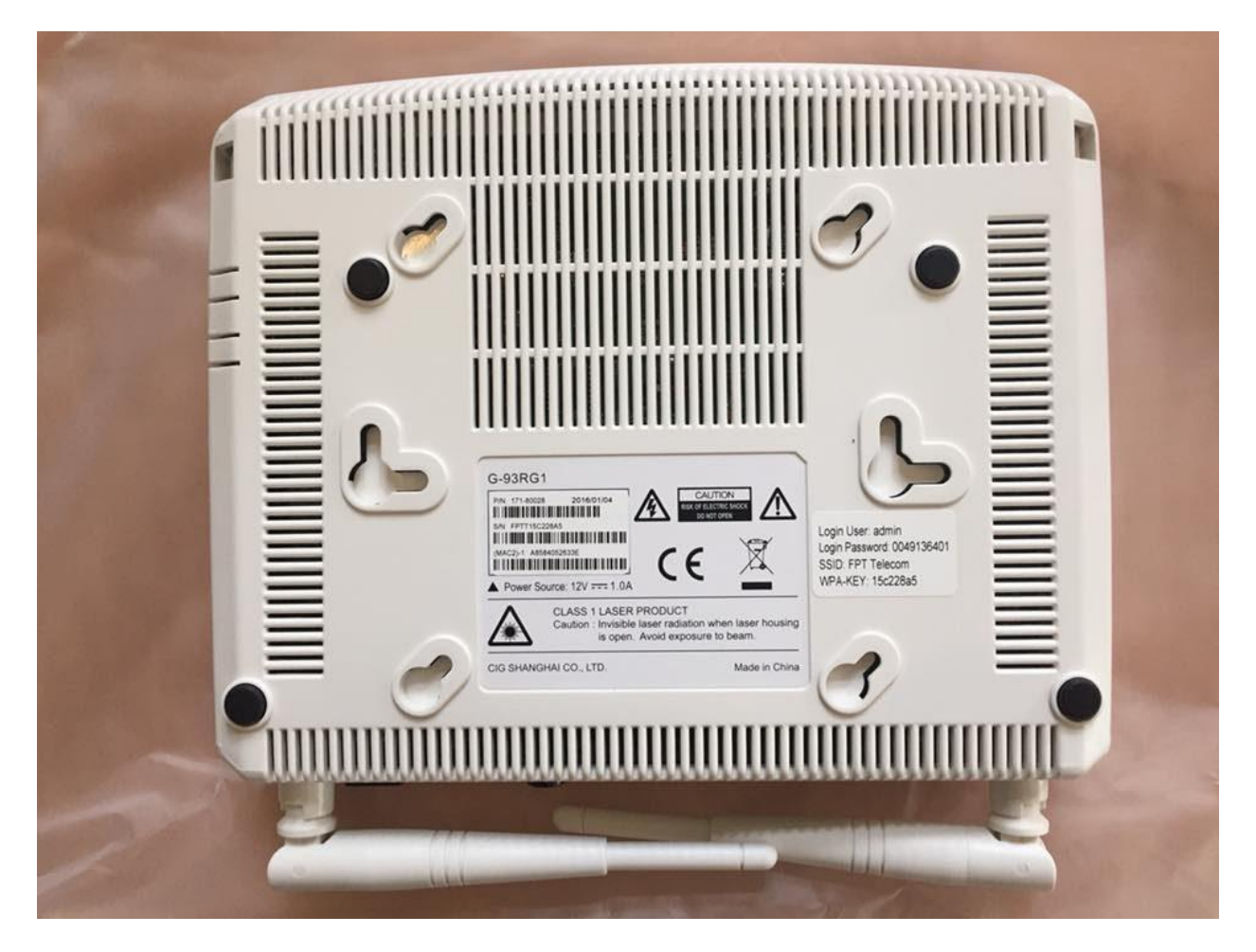

Vào **Network** chọn **Wifi** như hình

## **2. Đổi mật khẩu wifi:**

Đổi mật khẩu wifi tại ô **WPA Key** (lưu ý gõ 8 ký tự trở lên, có phân biệt chữ hoa chữ thường)

Nhấn **Save** để lưu các cài đặt.

## **Status**

Network

 $LAN$ WAN WiFi Routing DNS **DSCP Remark** 

DNS\_Suffix

Security

Application

**Maintain** 

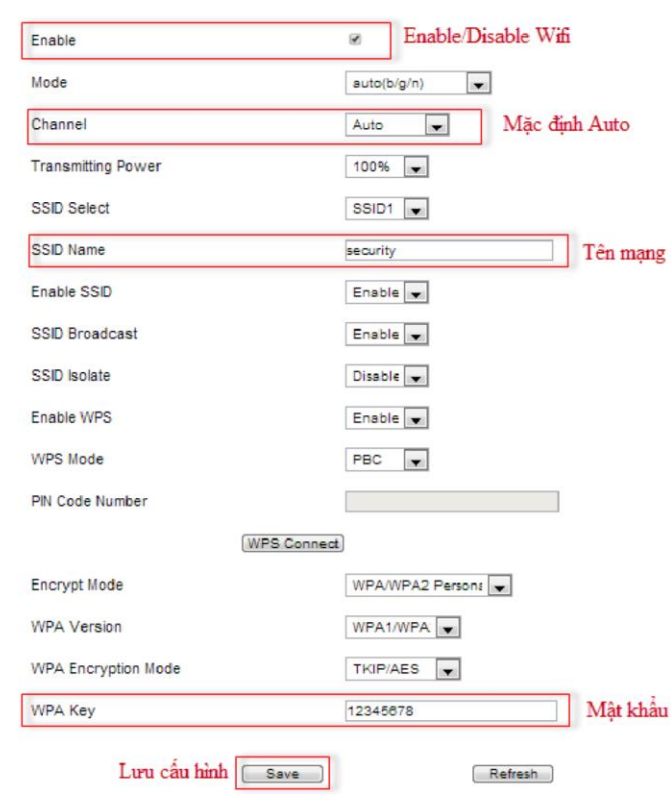